## **Using The Server Software** Voltecl

## **1. Introduction:**

The Server program provides AT series testers with access to all transformer test programs stored in a 'server' computer via an RS232 cable. Using the same RS232 cable, the Server program also records test results during batch testing, which may be viewed 'live' or reviewed at any time after the batch is complete. As RS232 communication is not limited to the short cable lengths imposed by IEEE 488 systems, the Server computer may be some distance from the ATi to which it is connected. This permits an environment where the test operator my run in a simple Pass / Fail environment while results and statistics are stored and available 'on-line' in anther part of the company.

## **2. Set-up and using the Server:**

Install the Server program from the AT series CDROM onto your PC by following the instructions on the disc label and the subsequent screen prompts. Ensure that the test program you wish to use is configured to send results to the Server (From the Editor: **program** and **options**, then tick **send results to server** and click **OK**). Download the program into the ATi then minimize the Editor program. Connect the appropriate RS232 lead (supplied) from the Server socket at the rear of the ATi to a spare serial COM port on your PC. Ideally, you should leave the Editor connection you have already set up and use another port for the Server in order that both programs may be used simultaneously. If however your PC has only one spare COM port that you have used for the Editor, use the cables supplied to connect that port to the ATi Server socket. In normal production use it is not necessary to download programs from the Editor as all programs may be stored in the Server and any program can be uploaded directly to the ATi by selecting the required part number in the ATi display. Start the Server by double clicking the shortcut from your desktop and the dialog box shown in figure 1 will be displayed.

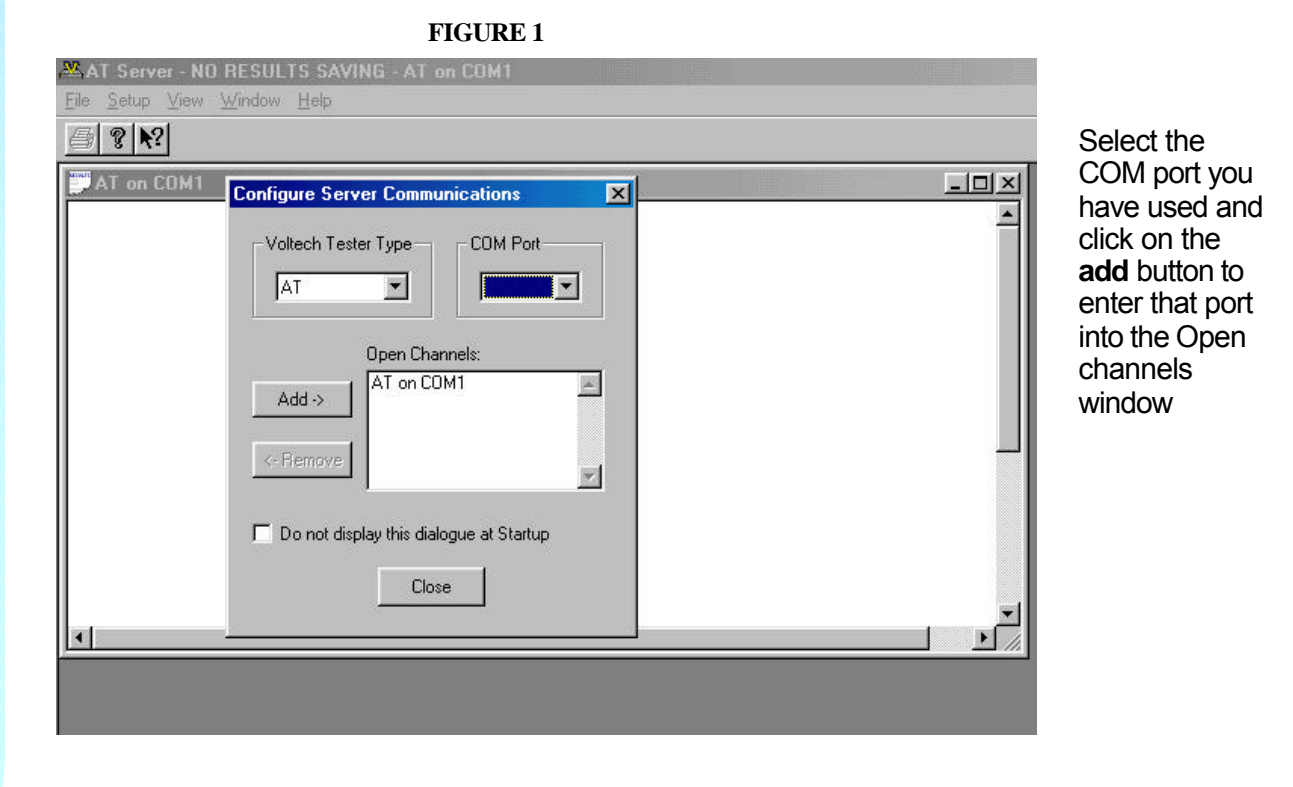

**1**

Itorial

# Voltech

## **Using The Server Software**

#### **FIGURE 2**

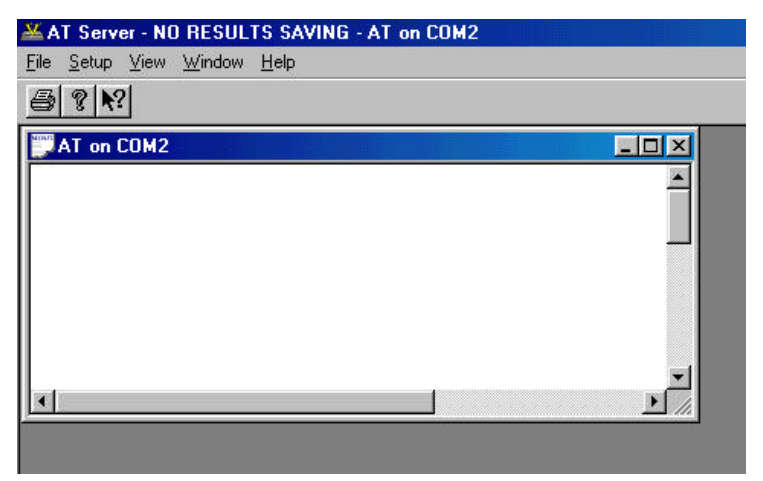

Press close and a blank 'AT on COMx' dialog will appear, ready to receive results data. (Figure 2)

**FIGURE 3**

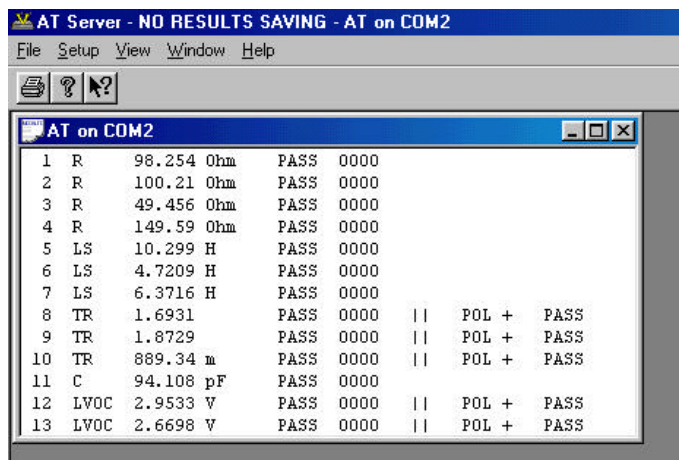

Now connect a transformer to the ATi and press soft-key 1 (Continue) followed by soft-key 4 (no Comp) followed by softkey 1 (Run) or one of the touch pads on either side of the ATi. The results for that transformer will automatically be presented in the Server dialog box (Figure 3)

### **FIGURE 4**

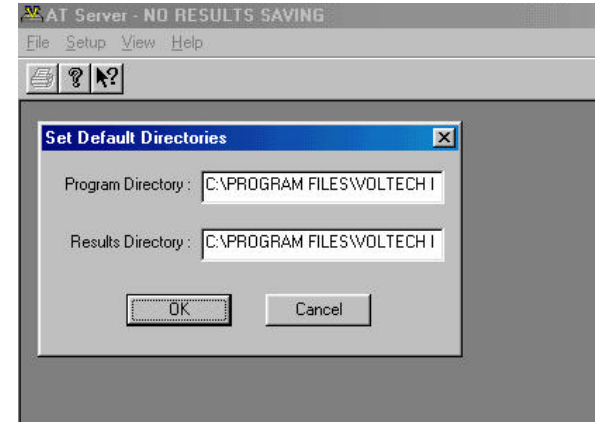

All results are automatically stored in a default directory. The directory can be defined by closing the results then selecting **set-up** and **directories** in the main menu bar. The dialog shown in figure 4 will be presented from which you can define any location for the results directory. To resume results storage simply select **set-up** and **communications** and operate again as described above.

If you wish to view batch results in a spreadsheet, you will find alphanumeric file names with a '.atr' extension in the selected directory.

**2**

utoria

VPN: 86-391/1 Page 2 of 2 © Voltech 2002